Eenentwintigste jaargang nummer 11: Nov 2020

# **D e C O M P U T E R C L U B**  Nissewaard

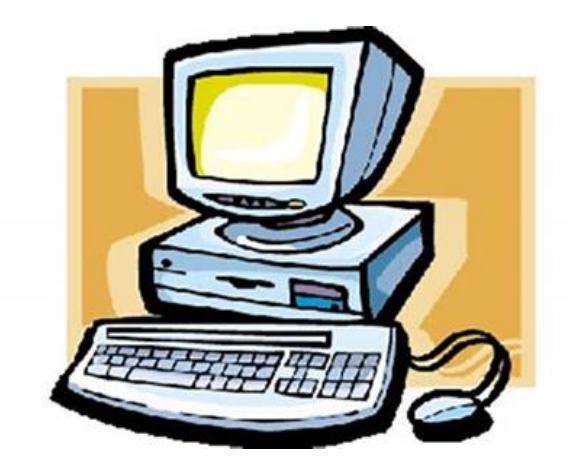

Computerclub Nissewaard is voortgekomen uit een samenwerking van CcUpdate en Stichting wijkgroep de Akkers

#### **Colofon**

#### Dagelijks bestuur

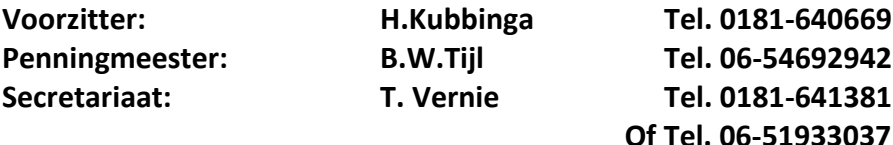

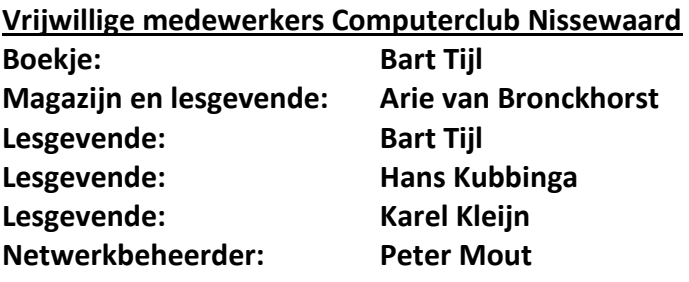

Betalingen via de bank is mogelijk. Rekening nummer IBAN: NL44ABNA0506627470 tnv B.W.Tijl. Onder vermelding van: Penningmeester **CCUPDATE.**

**Correspondentieadres is: [computerclubnissewaard@gmail.com](mailto:computerclubnissewaard@gmail.com) tel 06-51933037 of 0654692942 of [Voorzitter@computerclubnissewaard.nl](mailto:Voorzitter@computerclubnissewaard.nl) [secretaris@computerclubnissewaard.nl](mailto:secretaris@computerclubnissewaard.nl) [penningmeester@computerclubnissewaard.nl](mailto:penningmeester@computerclubnissewaard.nl) Internet: [http://www.computerclubnissewaard.nl](http://www.computerclubnissewaard.nl/)**

**Computerclub Nissewaard is voortgekomen uit een samenwerking van CcUpdate en de Stichting Wijkgroep de Akkers.**

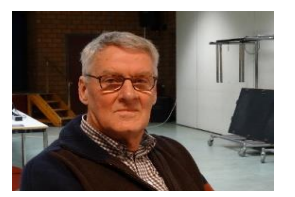

#### **Bestuursmededeling November 2020 Beste clubleden,**

Wij zijn op 7 oktober weer gestart met

onze clubavonden. Dit moest helaas wel met enige aanpassingen plaats vinden, omdat we nog lang niet van het virus af zijn. De vooruitzichten zijn ook niet gunstig of we open kunnen blijven i.v.m. nieuwe beperkende maatregelen. Ook het wijkgebouw van de Akkers wordt geheel verbouwd, o.a. nieuwe vloeren, nieuwe bar en keuken. Ze weten helaas nog niet of het wijkgebouw hiervoor tijdelijk dicht moet. Als er een sluiting moet komen, zal dit zo snel als mogelijk weer via e-mail bekend gemaakt worden. Er staan in dit clubblad weer enige interessante dingen, o.a. echtpaar bestolen via een neptelefoonnummer. Je hoort dit de laatste tijd steeds meer dat de bankrekening wordt leeggehaald.

De bank zal echter **nooit** via een e-mail vragen om geld over te maken. Soms lijkt het of familie in nood een verzoek doet om geld te storten.

De boeven hebben dan het banknummer vervangen door een eigen nummer. **Doe dit niet!!** Verwijder de e-mail direct.

Je geld is sneller weg dan je het verkrijgt en je bent niet verzekerd.

Blijf allen komen, want het is soms nog erg stil!!!!!!!! Groet van uw voorzitter: Hans Kubbinga

**Bezoek ook onze nieuwe website eens** 

**ww[w.computerclubnissewaard.nl](http://www.computerclubnissewaard.nl/)**

### **Servicepagina**

Deze pagina is een vast onderwerp in het boekje en geeft u informatie over het doen en laten van Computerclub Nissewaard.

Lidmaatschap kost u maandelijks **€ 10,00** Betaalt u in eens voor een heel jaar, betaalt U **€ 90,00** U kunt bij ons een cursus volgen vanaf **€ 25.00 incl. Lesmateriaal.** Wilt U zomaar een avondje doorbrengen bij ons dan kan dat voor **€5,00** Hulp bij Computerstoringen of Software problemen kan ook bij ons. U betaald dan een bijdrage van: **€ 10.00 per keer, excl. materiaalkosten.**

Vraag aan de penningmeester naar de diverse mogelijkheden, of kijk op onze website: **[http://www.computerclubnissewaard.nl](http://www.computerclubnissewaard.nl/)**

Bij het beëindigen van het Lidmaatschap, dient u een opzeggingstermijn **van één maand** in acht te nemen **en dit schriftelijk** te melden aan de secretaris: **T.W. Vernie.** Het adres is: **Banjopad 3 3208 SK Spijkenisse. Tel : 0651933037 of 0181-641381. Of Wijkgroep de Akkers Tel: 0181-643249 op Dinsdag en Donderdag.** 

Hebt u vragen en of opmerkingen, mail ons uw probleem en dan kunnen wij er samen wel uit komen.

Voorzitter: Hans Kubbinga **[voorzitter@computerclubnissewaard.n](mailto:voorzitter@computerclubnissewaard.nl)**l Secretariaat: Tom Vernie **[secretaris@computerclubnissewaard.nl](mailto:secretaris@computerclubnissewaard.nl)** Penningmeester: Bart Tijl **[penningmeester@computerclubnissewaard.nl](mailto:penningmeester@computerclubnissewaard.nl)** De Computerclub Nissewaard: **[http://www.computerclubnissewaard.nl](http://www.computerclubnissewaard.nl/)**

**Computerclub Nissewaard de gezelligste club in de regio. Bij ons krijgt u meer voor minder, vertel dit verder.**

#### **Wifi 6: wat is het en de eerste ervaringen.** Stephan

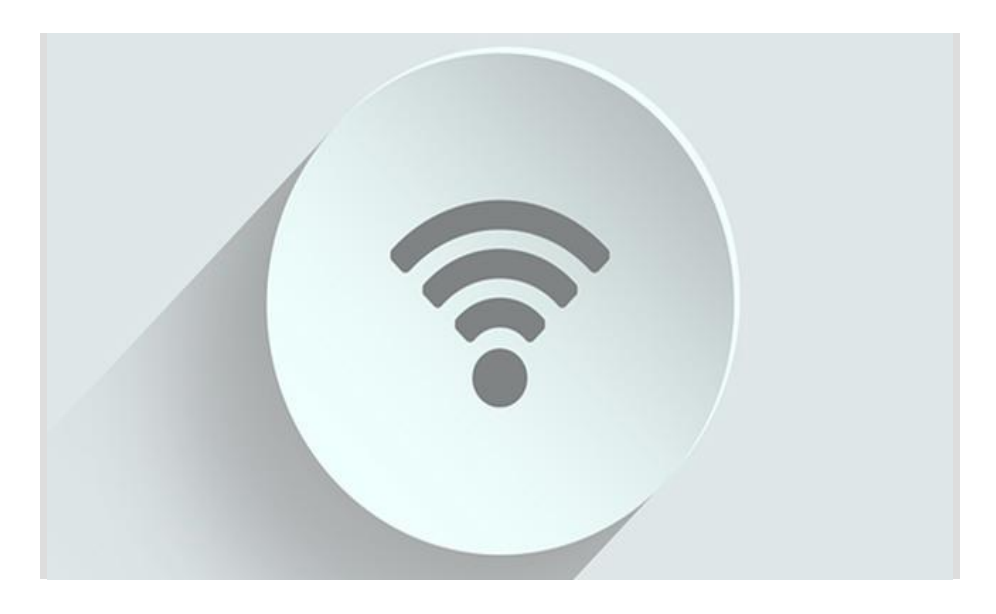

De benamingen van wifi-technologieën laat al sinds het begin van wifi te wensen over. Het toevoegen van ogenschijnlijk willekeurige achtervoegsels als b, g, n of ac aan de 802.11-wifi-standaard was zelfs voor tech-liefhebbers lastig te volgen.

Daarom besloot de Wi-Fi Alliance, de organisatie die internationaal verantwoordelijk is voor het beheren van al deze draadloze standaarden, eind 2018 alle benamingen te vereenvoudigen.

Zo veranderde de huidige standaard 802.11ac simpelweg in wifi 5. Maar dit jaar begint ook de volgende generatie wifi aan zijn brede uitrol: wifi 6. We leggen uit wat dit inhoudt en delen onze eerste testresultaten.

In een notendop moet wifi 6 (oftewel [802.11ax\)](https://computertotaal.nl/artikelen/internet-thuis/wat-is-wifi-6/) ons het volgende brengen: hogere pieksnelheden, een grotere totale datacapaciteit, een

lager stroomverbruik en bovenal betere prestaties in omgevingen met veel verschillende apparaten. Hogere pieksnelheden en een grotere totale capaciteit valt te verwachten bij elke nieuwe generatie wifi. Een lager stroomverbruik dankzij optimalisaties is fijn omdat we vandaag de dag vooral met mobiele apparaten zoals telefoons, tablets en laptops van wifi gebruikmaken. Zelfs met de snel-laad-technologieën die er nu op de markt zijn, wil je immers liever dat je mobiele apparaten zo lang mogelijk mee gaan op één acculading.

De kracht van deze nieuwe wifi-generatie zit hem echter in die verbeterde prestaties in omgevingen met veel apparaten. Waar we enkele jaren geleden veelal één, soms twee draadloze apparaten hadden, is dat vandaag de dag toegenomen naar een half dozijn of meer. Smartphones en laptops zijn de bekende datavreters, maar tegenwoordig zijn onze televisies, thermostaten, speakers en deurbellen veelal ook op ons netwerk aangesloten.

En precies dat, het omgaan met veel apparaten tegelijkertijd, is iets waar wifi traditioneel enorm zwak in was. Eén traag apparaat in je netwerk kon al voor een opstopping of kleine haperingen in het verkeer van snellere draadloze apparatuur zorgen. En helaas boden de relatief hoge (theoretische) pieksnelheden van wifi 5 (oftewel 802.11ac) en de verschillende technieken om deze problematiek te verzachten (waaronder 'airtime fairness') slechts beperkt soelaas.

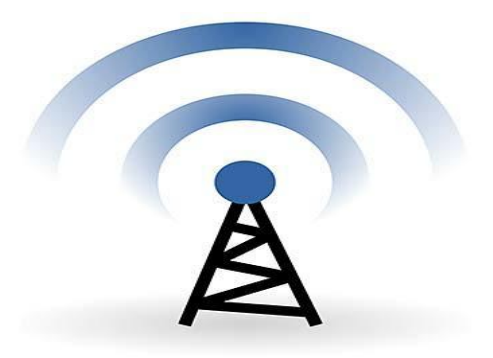

#### **OFDMA**

De wifi6-standaard gebruikt een techniek genaamd **[OFDMA](https://en.wikipedia.org/wiki/Orthogonal_frequency-division_multiple_access)**, voluit 'orthogonal frequency-division multiple access'. OFDMA is een techniek waar je vermoedelijk nog nooit van hebt gehoord, maar waar je wel gebruik van maakt.

Heb je je weleens afgevraagd hoe het kan dat honderden mensen in de stad via 4G prima kunnen internetten, maar dat twee actieve tieners je wifi-netwerk plat kunnen leggen? Het is precies die techniek die al gebruikt wordt in onze mobiele LTE-/4G-verbindingen, waar het dankzij OFDMA met een beperkte aantal 4G-antennes mogelijk is om grote groepen gebruikers van een vlotte mobiele internetverbinding te voorzien.

OFDMA knipt de bestaande datastromen of streams feitelijk op in vele kleine stukjes die zo veel efficiënter kunnen worden verdeeld tussen alle aangesloten apparaten en waardoor er data naar verschillende apparaten tegelijkertijd verzonden kan worden.

Bij wifi 5 kon er maar data naar één apparaat tegelijkertijd worden gezonden. Zie een wifi5-router als een klein treinstation met één spoor waar om de beurt één trein naar één bestemming vertrekt. In die vergelijking is een wifi6-router door OFDMA als een groot meersporig treinstation à la Utrecht Centraal waar continu meerdere treinen naar meerdere bestemmingen vertrekken.

#### **Achterwaarts compatibel**

Omdat wifi 6 verder bouwt op de bestaande 2,4- en 5GHz-band is er gelukkig sprake van volledige achterwaartse compatibiliteit. De Wi-Fi Alliance is zich ervan bewust dat incompatibiliteit tussen clients en netwerken een gigantisch probleem zou zijn in onze dagelijkse ervaring met netwerken. Het is dan ook geen enkel probleem om met

apparaten die enkel wifi 5 ondersteunen verbinding te maken met een moderne wifi6-router of -accesspoint, net als dat het geen probleem is om met je wifi6-apparaat met een ouder type netwerk te verbinden. Uiteraard ben je wel beperkt tot de snelheden van de vorige generatie.

#### **Te mooi om waar te zijn?**

De snelheden die wifi in theorie levert zijn helaas al jaren te mooi om waar te zijn. We herinneren ons de teleurgestelde reacties van gebruikers die met hun indertijd nieuwe 802.11n-netwerk (nu wifi 4) niet de theoretische 150 Mbit/s haalden.

Enige scepsis ten opzichte van de grote marketingbeloftes is dan ook zeker op zijn plaats. Laten we daarom kijken naar wat je nodig hebt om in de praktijk profijt te halen uit wifi 6.

Om simpelweg te profiteren van de hogere snelheden moet je een wifi6-router en een wifi6-client hebben. Echter, om optimaal te profiteren van de grote belofte van wifi 6 en OFDMA is het nodig dat al onze actiefste dataverslinders gebruikmaken van wifi6-radio's, en daar lijken we tegen een grote hobbel aan te lopen.

#### **Wat is er te koop?**

Wifi6-routers zijn inmiddels al even te koop, zowel ASUS als Netgear hebben modellen in de schappen liggen, ASUS al sinds de zomer van 2018. De hoeveelheid clients met wifi 6 loopt echter een stuk achter. Aan de computerkant valt dat overigens nog mee. Sinds mei van dit jaar is het mogelijk om zelf het Intel AX200-kaartje te kopen waarmee je je huidige laptop van wifi 6 kunt voorzien, vooropgesteld dat je geen angst hebt om je laptop open te maken. Met zo'n 25 euro is de prijs zeer schappelijk.

Usb-adapters laten nog op zich wachten, maar in de meeste nieuwe high-end laptops lijkt wifi 6 wel alvast standaard te worden. Wat deels te danken is aan het feit dat de prijs van die wifi6-chips niet veel hoger ligt dan vorige generatie wifi5-chips. Profiteren van hogere wifisnelheden is vandaag de dag dus geen probleem.

Aan de kant van de smartphones, tablets en IoT-apparaten wil de integratie van wifi 6 maar matig vlotten. Afgelopen najaar introduceerde Samsung de Galaxy S10 met wifi 6, maar bijna een jaar later zijn er nog nauwelijks andere wifi6-telefoons op de markt. Het is ook nog afwachten of Apple zijn in 2020 te lanceren producten met wifi 6 gaat uitrusten.

En IoT-apparatuur met wifi 6 hebben we nog helemaal niet gezien. Zonder die bredere ondersteuning van wifi 6 blijven twee grote voordelen (het beter omgaan met grote hoeveelheden apparaten en het lagere energieverbruik) vooral theoretisch en iets wat we op dit moment simpelweg niet goed kunnen testen.

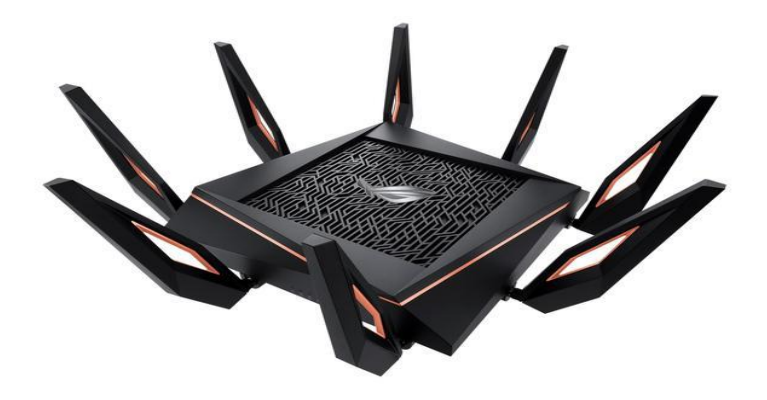

ASUS bracht met de RT-AX11000 de eerste wifi6-router op de markt.

#### **Klaar voor wifi 6?**

Sta je op het punt om een nieuwe laptop te kopen, dan raden we aan om te zorgen dat daar wifi 6 in zit. Let specifiek op de termen wifi 6, 802.11ax, of op de aanwezigheid van de Intel AX200- of de Killer AX1650-chip. Tal van moderne laptops zijn tegenwoordig dichtgelijmd, wat het zelf upgraden serieus bemoeilijkt, dus het is zeker de moeite waard om te zorgen dat bij aanschaf al aanwezig is.

#### **De eerste praktijkervaringen**

We hebben drie wifi6-routers en één AX-mesh-kit in ons lab kunnen testen: de ASUS RT-AX88U, ASUS ROG Rapture GT-AX11000, Netgear Nighthawk AX12 en de ASUS AX6100-mesh-kit die we ook in onze vergelijkende test elders in dit nummer getest hebben.

Om de routers tot het uiterste te belasten, maakten we gebruik van twee Dell XPS 15-laptops, (één voorzien van de Intel AX200, de ander voorzien van de Killer AX1650), één desktop-pc voorzien van de Intel AX200 en één Samsung Galaxy S10+.

De pieksnelheden blijken in de praktijk grotendeels afhankelijk van je clients. Zo maakt de Galaxy S10+ geen gebruik van 160MHz-kanalen, maar maximaal 80 MHz. Ook kregen we de 160MHz-kanalen niet werkend op de AX6100-mesh-kit.

Op dat moment zien we maximale snelheden van ongeveer 875 Mbit/s op de laptops en desktop, en enkele tientallen Megabits lager op de S10+, die zich helaas minder nauwkeurig laat meten dan een Windowsmachine. Ter vergelijking, dat is alsnog aanzienlijk sneller dan de 500 tot 600 Mbit/s die je op een wifi5-netwerk kunt verwachten.

Op de ASUS GT-AX11000 en de Netgear AX12 lukte het wel om gebruik te maken van de bredere 160MHz-kanalen en zagen we voor het eerst draadloze snelheden die hoger liggen dan de gigabit-poorten die de meeste routers aan boord hebben.

Pieken boven de 1500 Mbit/s en stabiele langdurige bestandsoverdrachten van 1200 tot 1300 Mbit/s van ons bekabelde werkstation naar één wifi6-laptop. Dat zijn dus hogere snelheden dan bedraad mogelijk is op de typische gigabit-netwerken die de meeste mensen thuis hebben liggen. Combineren we de drie pc's, dan schieten we zelfs voorbij de 2 Gbit/s!

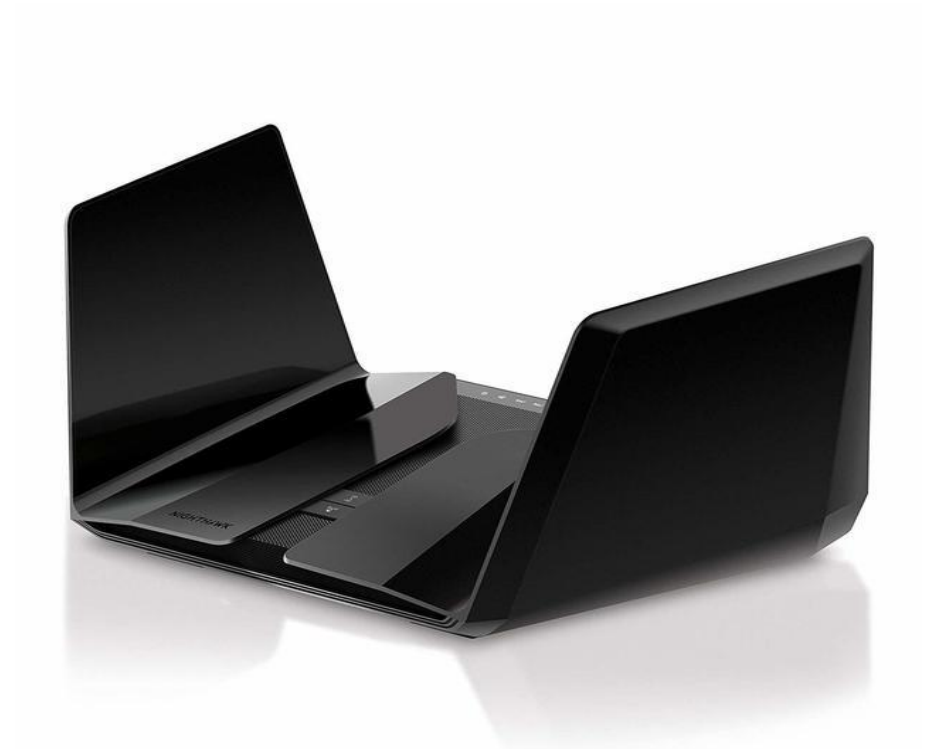

Ook Netgear heeft met de Nighthawk AX12 een wifi6-router in het assortiment.

#### **Mitsen en maren**

De data moeten ergens naartoe gaan en de enige manier om die sneller-dan-gigabit-prestaties van begin tot eind te benutten is wanneer zowel je router als het apparaat waar de data naartoe gaan zijn voorzien van een multi-gigabit-netwerkaansluiting.

Zowel de GT-AX11000 en de AX12 routers hebben dan ook een 2,5Gbit/s-poort aan boord, net als ons aangesloten werkstation. Dergelijke aansluitingen zijn echter nog zeldzaam en enkel aanwezig op prijzige werkstations en moederborden. Als je je hele netwerk wilt upgraden naar multi-gigabit, dan ben je minimaal enkele honderden euro's kwijt aan switches en geschikte kabels.

En dan ben je er nog niet, want dergelijke snelheden liggen ook hoger dan een typische harde schijf aankan. Volledige ssd-opslag is dan ook gewenst. De gecombineerde kosten van een netwerk dat snel genoeg is en het mogelijk moeten aanschaffen van extra ssd's lopen mogelijk op tot een paar duizend euro.

Daarbij waren wij nog enkele uren kwijt met het tweaken van instellingen om de prestaties reproduceerbaar te krijgen. We denken dat het nog even zal duren voordat wifi 6 en multi-gigabit-netwerken echt standaard zijn.

#### **Maar toch!**

Desondanks is 2019 het jaar dat wifi 6 niet langer theoretisch is, maar in de praktijk aantoonbaar duizelingwekkende prestaties neer weet te zetten. Dat we het punt bereikten waarop niet langer ons draadloze netwerk de beperking is, maar dat we ons bekabelde netwerken en bedrade workstations moesten upgraden om wifi6-clients bij te houden is veelzeggend.

#### **En latency?**

Hoge snelheden zijn één ding, **latency** (vertraging) en **stabiliteit** een ander. Hoewel we in onze wifi6-netwerken een ongekend lage latency zien, is de vertraging evengoed nog zo'n 3-4 milliseconden meer ten opzichte van een netwerkkabel (met een latency van minder dan een milliseconde).

Wanneer we meerdere snelle wifi6-streams opzetten, wilden deze af en toe nog weleens een hikje hebben van enkele tientallen milliseconden, iets wat we vooralsnog niet met een QoS-instelling (quality of service) kunnen ondervangen. Of wifi 6 de kabel volledig kan vervangen voor mensen die echt van elke milliseconde afhankelijk zijn, denk aan professionele gamers, is dan ook nog maar zeer de vraag.

#### **Conclusie.**

Een deel van de echte winst van wifi 6 is op dit moment gewoon nog niet aan te tonen. Daarnaast vereist het profiteren van de absurde topsnelheden vooralsnog een dermate grote investering dat het voor de meeste consumenten niet haalbaar is.

Toch is niet de vraag óf wifi 6 gemeengoed zal worden, maar wanneer dit het geval is. Het heeft namelijk ook even geduurd voordat we echt massaal profiteerden van de snellere 5GHz-band die wifi 4 ons bracht, maar inmiddels is die niet meer weg te denken.

Wil je vandaag profiteren, dan kan dat: de hardware is te koop en is indrukwekkend. Maar zelfs als je een wifi6-router nu nog wat duur vindt, is het wel vast de moeite om op wifi6-ondersteuning te letten wanneer je op het punt staat een nieuwe laptop of telefoon te kopen, dan ben je in elk geval alvast (deels) klaar voor de toekomst.

# **Echtpaar bestolen via neptelefoonnummer.**

Seniorweb

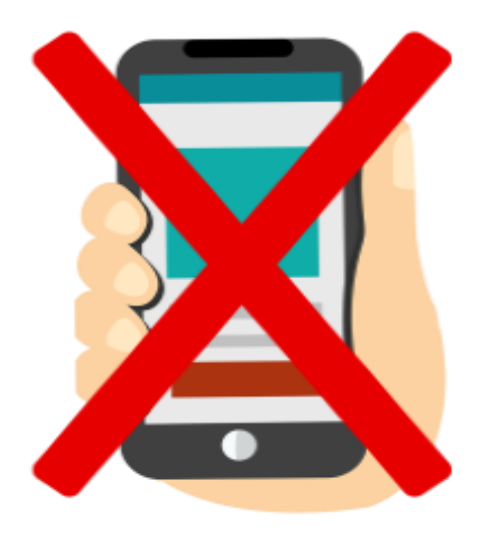

Een ouder echtpaar is via een vorm van phishing 50.000 euro kwijtgeraakt. De oplichter gebruikte zogeheten telefoonspoofing.

Bij spoofing lijkt het of een e-mail of telefoontje van een bepaalde afzender komt, terwijl dat niet zo is. Spoofing kan bijvoorbeeld via e-

mail, waarbij het e-mailadres van de afzender niet van de echte afzender is.

In het geval van dit oudere echtpaar ging het om spoofing via de telefoon. De dader liet een ander telefoonnummer in beeld verschijnen bij de slachtoffers, namelijk een nummer van ING.

#### **Overmaken naar een kluisrekening.**

Iemand belde het echtpaar Joke en Theo op. Het telefoonnummer in beeld was van ING en de persoon stelde zich voor als een medewerker. Er zou iets verdachts aan de hand zijn met de spaarrekening van de twee. Ze konden het geld dat hierop stond het best direct overmaken naar een 'kluisrekening'. De dag erna konden ze langskomen op het bankkantoor.

#### **Geld weg**

Joke en Theo maakten meteen hun spaargeld van 50.000 euro over. De volgende dag gingen ze naar het ING-kantoor. Dat bleek dicht te zijn wegens de coronacrisis. Het geld was weg, de kluisrekening was niet van de bank, maar van de oplichter die had opgebeld. Die had de naam van een echte medewerker gebruikt. Maar die had er dus niks mee te maken.

ING zegt de mensen niet te kunnen helpen: ze hebben het geld zelf overgemaakt. Op de [website](https://www.ing.nl/de-ing/veilig-bankieren/belangrijke-mededelingen/telefonisch_verzoek_om_geld_veilig_te_stellen_is_nep.html) van de bank staat nu een waarschuwing voor telefoon-oplichting.

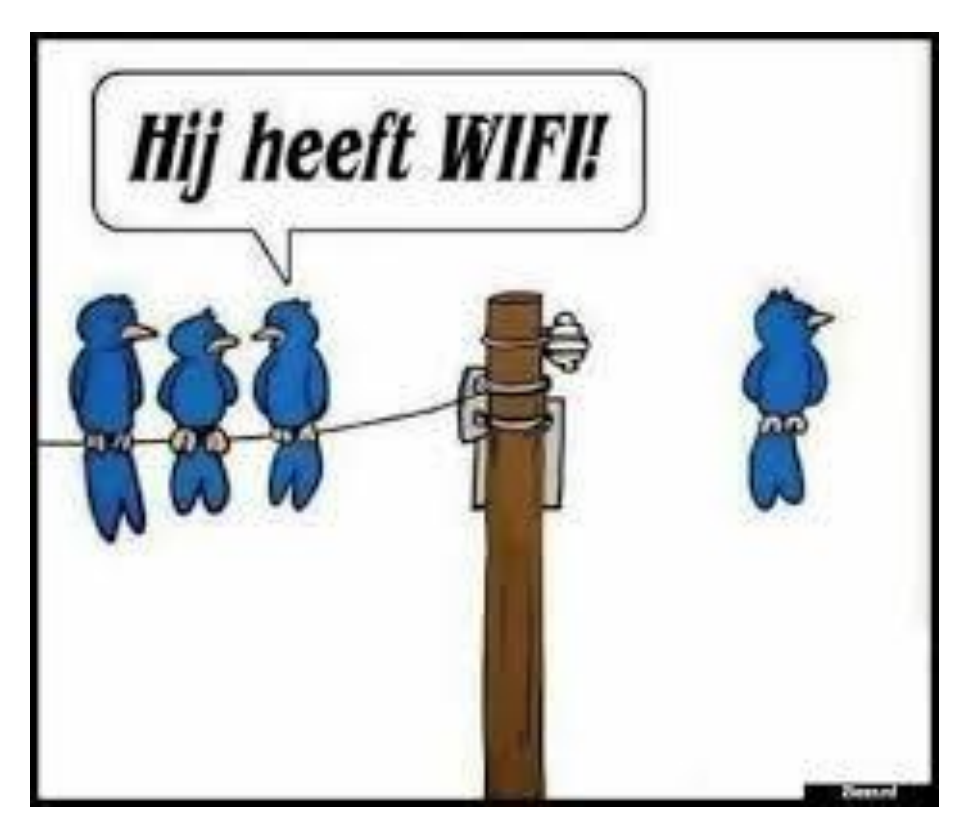

# **Zo download en maak je Whatsapp stickers**

[Stefanie](https://computertotaal.nl/artikelen/apps-software/zo-maak-en-download-je-stickers-in-whatsapp/?utm_source=computer_totaal&utm_medium=email&utm_campaign=CT_nieuwsbrief_16072020&source=Copernica&profileid=5376364#showAuthor)

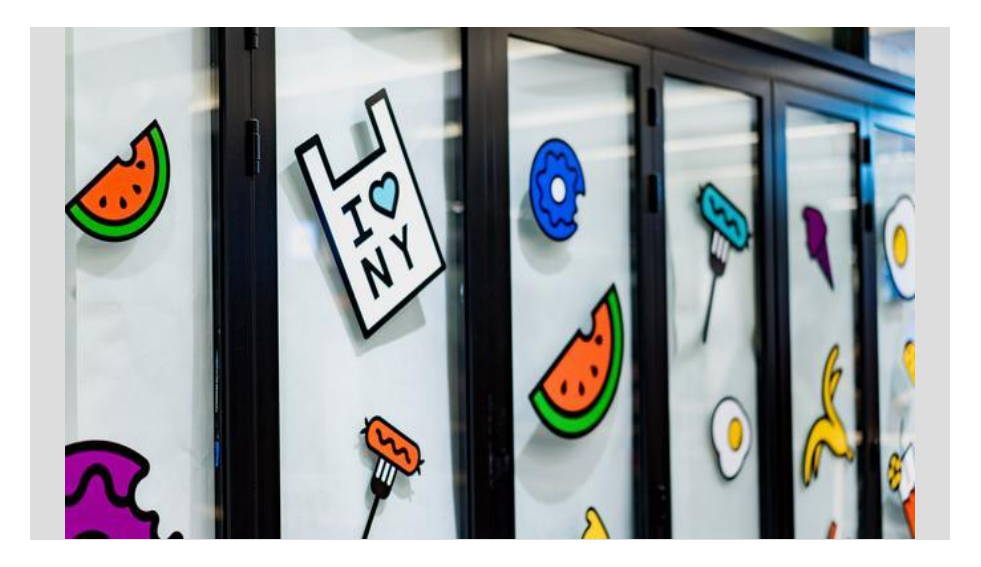

WhatsApp biedt de mogelijkheid om stickers te versturen, waarmee je je gesprekken wat extra kleur kunt geven bovenop het aanbod gifjes en emoticons. Je kunt kant en klare stickers downloaden, maar je kunt ze ook zelf maken.

#### **Stickers downloaden**

Via Whatsapp zijn er kant en klare setjes met stickers beschikbaar om te downloaden. Om dit te doen tik je eerst links op het emojiteken. Onderaan in de grijze balk zie je vervolgens drie icoontjes staan: een smiley, het gif-icoontje en een vierkantje met een omgevouwen hoekje. Tik op deze laatste om bij de stickers terecht te komen. Vervolgens voeg je (nieuwe) stickers toe door rechtsboven op het plusje te tikken. Je downloadt een stickerset door op het rondje met het pijltje naar beneden erin te tikken.

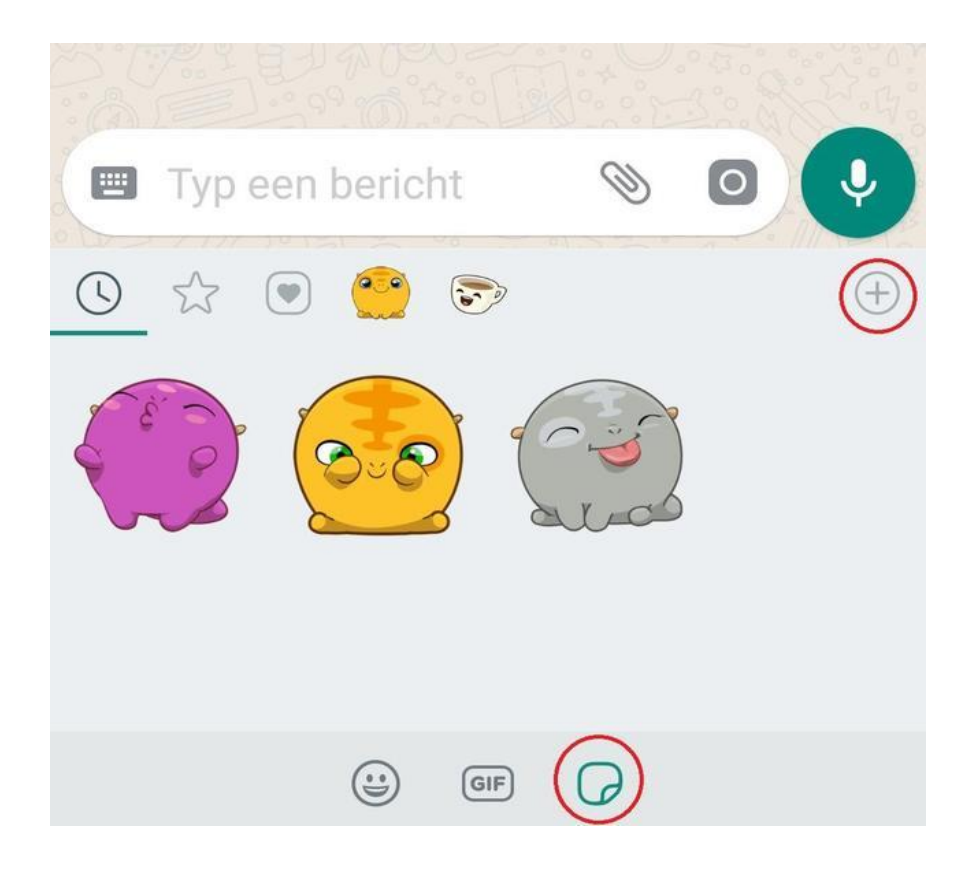

Natuurlijk zijn er ook genoeg apps beschikbaar met stickersets. Bijvoorbeeld **Stickers pack for Whatsapp – [WAStickersApp](https://play.google.com/store/apps/details?id=com.freaktrop.stickersforwhatsapptelegram)**. In deze app staan verschillende categorieën stickersets die je kunt downloaden. De stickers voeg je toe door op het plusje naast de sets te tikken. Ze worden dan automatisch in Whatsap weergegeven. Een nadeel is wel dat als je deze apps verwijdert, ook de stickers uit je Whatsapp verdwijnen.

Overigens zijn de meeste stickerapps enkel te vinden in de Google Play Store. Apple heeft veel stickerapps laten verwijderen uit de App Store, omdat ze in strijd zouden zijn met de algemene voorwaarden. Zo lijken stickerapps te veel op elkaar en hebben ze vergelijkbare content en functies.

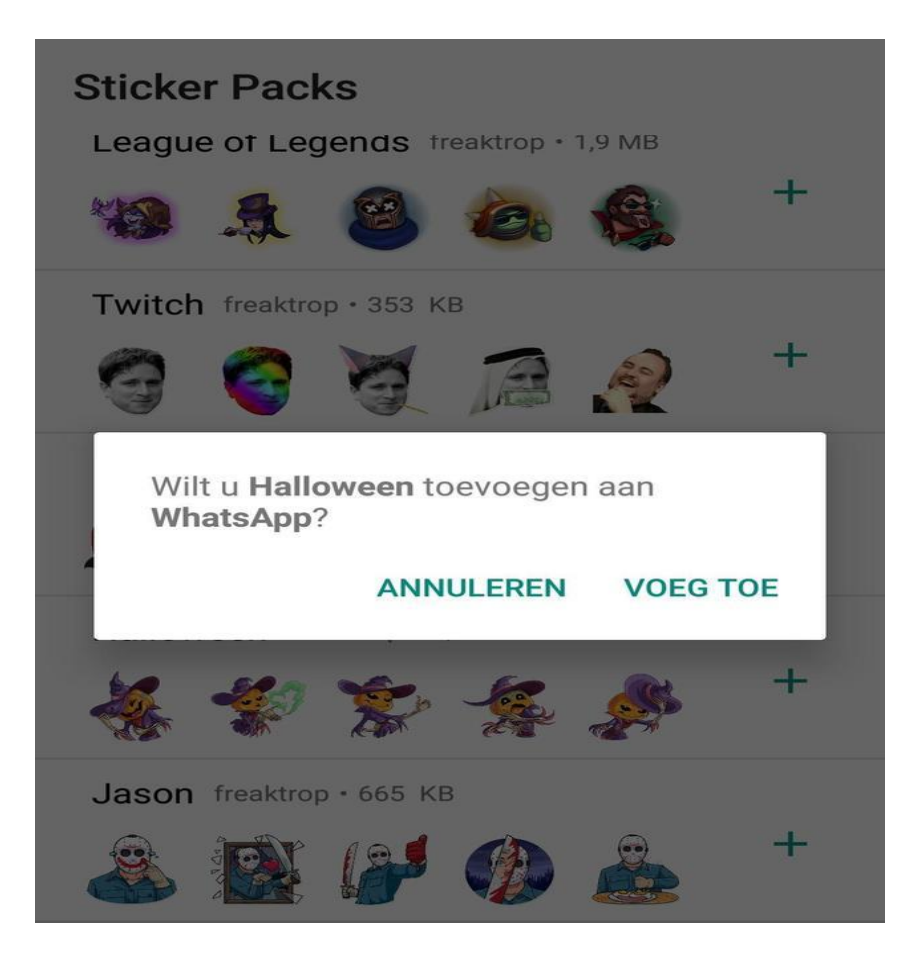

#### **Zelf stickers maken**

Om zelf stickers te maken download je de app **Create [Stickers](https://play.google.com/store/apps/details?id=com.deGans.customWAStickers) for [Whatsapp](https://play.google.com/store/apps/details?id=com.deGans.customWAStickers)**. In deze app kun je zelf stickersets maken door op het plusje rechts beneden te tikken of door een van de twee voorgeselecteerde sets te gebruiken.

Je maakt een sticker door een leeg vierkant te selecteren. Je komt vervolgens in de 'edit mode'. Je kunt hier nu bijvoorbeeld allerlei

soorten emoji's en stickers op elkaar plakken om zo een grote dolle boel te maken. Je gebruikt hiervoor de emojiknop en de stickerknop.

Maak knijp- of uitvergrootbewegingen om alle plaatjes op elkaar te passen. Je slaat de sticker op door op het vinkje rechtsboven te tikken.

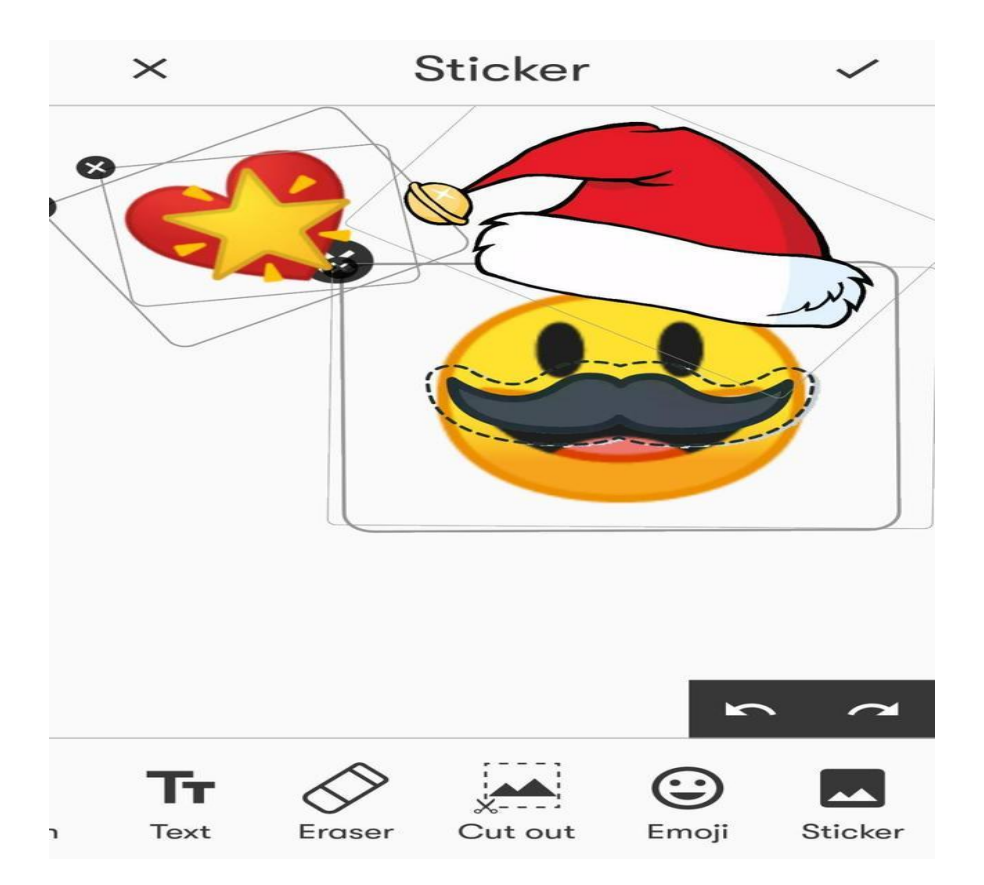

Maar het leukst aan je eigen stickers maken is natuurlijk het feit dat je ook foto's kunt gebruiken om stickers van te maken. Dit vergt wel wat geduld met uitsnijden, slepen en vastzetten. Je selecteert een foto door op 'cut out' te tikken. Hierdoor kom je in je galerij terecht. Volg met je vinger de lijnen van hetgeen dat je wil uitsnijden en kies vervolgens voor 'crop'.

Select a part of the image

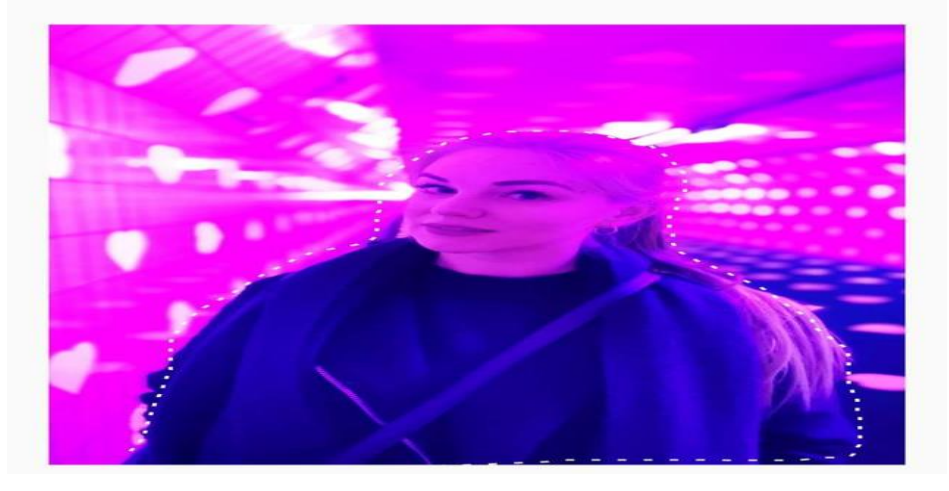

Ook nu kun je weer helemaal losgaan met allerlei stickers en emojis. Voeg gekke brillen of hoeden toe of bijvoorbeeld tekst om jouw unieke sticker te perfectioneren. Ook nu sla je de sticker weer op door op het vinkje te tikken.

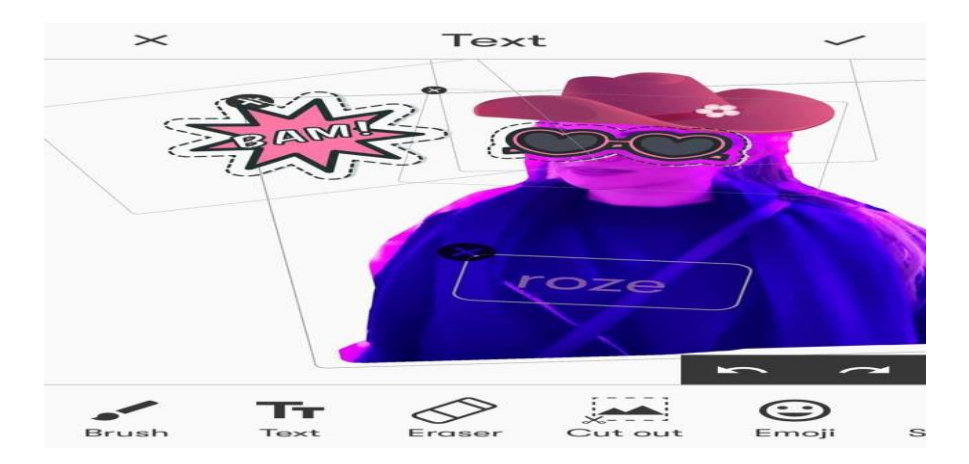

Als je stickerset af is, wordt het tijd om deze toe te voegen aan Whatsapp om iedereen die je kent jouw creatieste tonen. Je voegt een set simpelweg toe door op het plusje rechts naast de stickers te tikken.

Je vindt de set vervolgens in Whatsapp onder het stickericoontje en vervolgens onder het eigen tabblad van de app Create Stickers for Whatsapp.

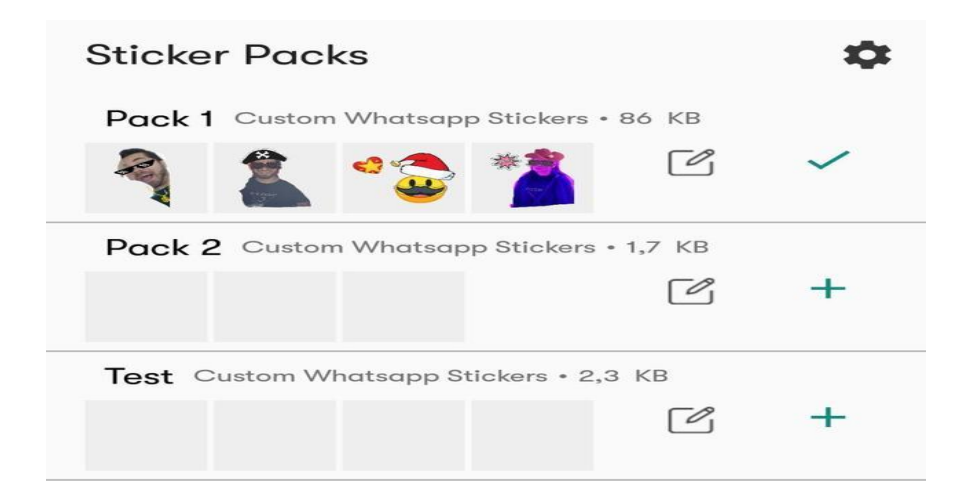

Nu kun je naar hartenlust je zelfgemaakte stickers gebruiken in Whatsapp. Je Whatsappgesprekken worden er in ieder geval een stuk vrolijker van!

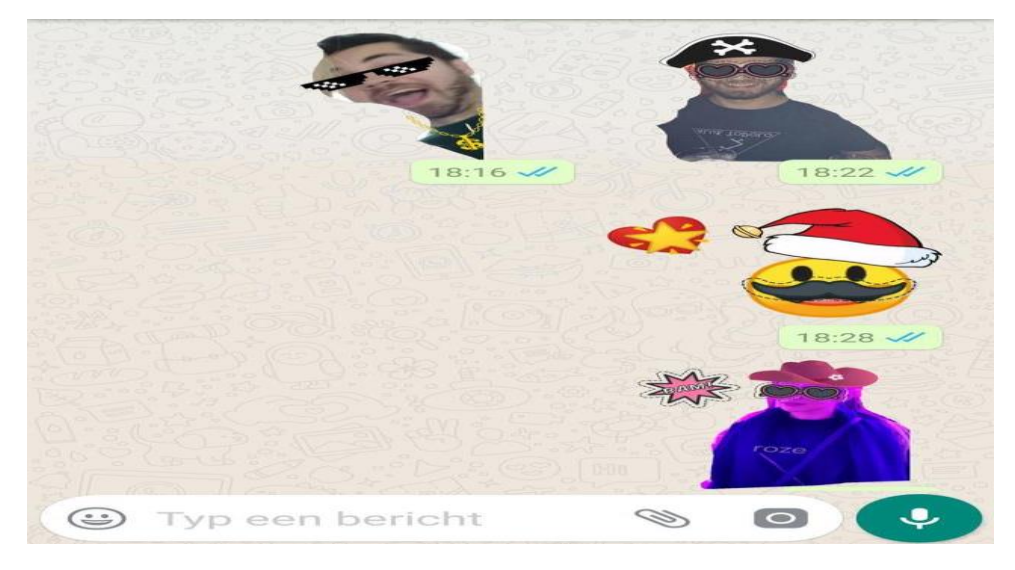

# **Een externe harde schijf kopen**

Seniorweb

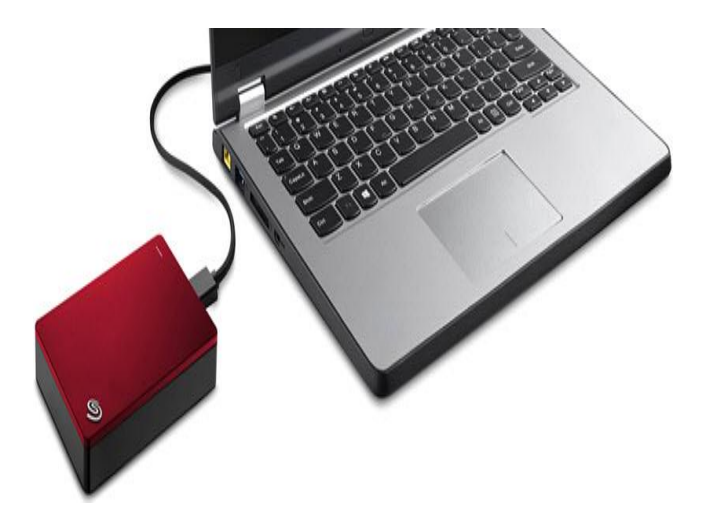

Breid opslagruimte van een pc of laptop uit met een externe harde schijf. Welke soorten externe harde schijven zijn er te koop en waarin verschillen ze?

#### **Wat is een externe harde schijf?**

Elke computer heeft een ingebouwde harde schijf. Maar als die niet genoeg ruimte heeft voor alle foto's, video's en bestanden, kan een externe harde schijf de oplossing zijn.

Een **[externe](http://cms.seniorweb.nl/computerwoordenboek/e/externe-harde-schijf) harde schijf** is een apparaatje dat gebruikers op een pc of laptop kunnen aansluiten. Daarmee voegen ze extra opslagruimte toe en maken ze back-ups van belangrijke bestanden. Bijkomend voordeel is dat een externe harde schijf, in tegenstelling tot de ingebouwde variant, kan worden verplaatst. Dat is bijvoorbeeld handig als u een nieuwe pc of laptop hebt gekocht en bestanden van het oude apparaat wilt overzetten.

#### **Belangrijke termen**

Gaat u op zoek naar een externe harde schijf? Dan komen de volgende termen (waarschijnlijk) voorbij:

- **- HDD**: deze term wordt gebruikt voor twee soorten externe harde schijven, die van 2,5 en 3,5 inch. De afkorting komt van het Engelse 'Hard Disk Drive'.
- **- SSD**: deze term wordt gebruikt voor één soort externe harde schijf. Die is kleiner en sneller dan HDD-schijven, maar ook duurder. De afkorting komt van het Engelse 'Solid State Disk'.
- **- Rpm**: de snelheid van een HDD-schijf wordt uitgedrukt in rpm. Hoe hoger de rpm, hoe sneller de schijf werkt. De keuze bestaat uit 5400 rpm en 7200 rpm. De afkorting komt van de Engelse term 'revolutions per minute' (Nederlands: omwentelingen per minuut).
- **- GB/TB**: hoeveel opslagruimte een schijf heeft, hangt af van het aantal GB (gigabyte) of TB (terabyte). Daarbij is GB de kleinere optie en TB de grootste.

#### **Soorten externe harde schijven**

Er zijn verschillende soorten externe harde schijven beschikbaar:

#### **1. Externe harde schijf van 3,5 inch (HDD)**

Een externe harde schijf van 3,5 inch is relatief groot en vereist netvoeding. Dat betekent dat er een stopcontact in de buurt moet zijn om hem van energie te voorzien. Deze schijven zijn bovendien vrij zwaar en daardoor minder gemakkelijk te verplaatsen.

Ze zijn dus vooral bestemd voor een vaste plek op het bureau. De meeste externe harde schijven van 3,5 inch hebben 7200 rpm, maar er zijn ook versies van 5400 rpm. Van de verschillende soorten externe harde schijven, is een exemplaar van 3,5 inch naar verhouding de goedkoopste optie

#### **2. Externe harde schijf van 2,5 inch (HDD)**

Een externe harde schijf van 2,5 inch is compact en hoeft niet te worden aangesloten op een stopcontact. Via de usb-poort van pc of laptop ontvangt de schijf voldoende voeding. Hij kan dus makkelijk op verschillende plekken, ook buitenshuis, worden gebruikt. De meeste externe harde schijven van 2,5 inch hebben 5400 rpm, maar er zijn exemplaren met 7200 rpm. Naar verhouding is een externe harde schijf van 2,5 inch iets duurder dan een exemplaar van 3,5 inch.

#### **3. Externe SSD**

Een externe SSD is nóg compacter dan een externe harde schijf van 2,5 inch. Hij neemt dus nauwelijks ruimte in en kan makkelijk worden verplaatst. Handig voor wie graag persoonlijke bestanden onderweg meeneemt. Een SSD is bovendien minder gevoelig voorslijtage dan een externe harde schijf van 2,5 of 3,5 inch. En dan is hij ook nog eens heel snel. Het overzetten en openen van grote bestanden, zoals video's, duurt hooguit enkele seconden. Daar staat wel tegenover dat een SSD veruit de duurste optie is en dat deze vaak minder opslagruimte biedt.

#### **Opslagruimte versus prijs**

Tijdens een zoektocht naar de juiste externe harde schijf wordt u om de oren geslagen met GB's en TB's. Die vier letters drukken de opslagruimte van een harde schijf uit. In andere woorden: hoeveel bestanden u erop kwijt kunt.

GB is daarbij de kleinere optie en TB de grootste. Wie veel foto's en video's wil opslaan op een harde schijf, heeft meer ruimte nodig dan iemand die alleen tekstdocumenten wil opslaan.

Een prijsvergelijking: voor 100 euro koopt u een externe harde schijf van 3,5 inch met een opslagcapaciteit van 4 TB (dat is 4000 GB). Wilt u

voor dezelfde prijs een externe harde schijf van 2,5 inch kopen, dan krijgt u 2 TB (dat is 2000 GB) opslagruimte. Een SSD van 100 euro biedt 500 GB opslagruimte.

#### **Aansluitingen**

Iedere externe harde schijf bevat een poort voor de verbinding met een computer. Controleer goed welke usb-poort uw laptop of computer heeft. Dit kan een usb-A zijn (de meest voorkomende, 'grote' usb-poort) of een usb-C (een kleinere aansluiting, zoals bij een smartphone).

#### **Voor Windows of Apple**

Veruit de meeste externe harde schijven kunnen worden aangesloten op een Windows-apparaat. Er zijn ook harde schijven die speciaal voor Apple-apparaten met macOS zijn ontwikkeld. Of dat kan, staat meestal duidelijk vermeld op de doos of op de website. Het is trouwens mogelijk om een Windows-schijf geschikt te maken voor Apple (en andersom). Dat heet formatteren.

#### **Bestendigheid**

Een externe harde schijf is meestal gemaakt van kunststof of metaal. De metalen variant is over het algemeen duurder dan de kunststof versie. Hij kan beter tegen een stootje en is schokbestendig. Gebruikt u de schijf vooral thuis, dan voldoet een kunststof exemplaar prima.

Tot slot zijn er ook weerbestendige schijven met rubberen stootranden. Die zijn vooral handig op werk- en bouwplaatsen, maar de gemiddelde gebruiker zal zo'n soort externe harde schijf niet nodig hebben.

# Skype **voor tablet en smartphone (Android)**

Seniorweb

Een vriend op afstand zien? Of bijpraten met kleinkinderen die op vakantie zijn? (Video)bel ze gratis op de smartphone of tablet met Skype.

#### **Wat is Skype?**

**[Skype](https://www.seniorweb.nl/computerwoordenboek/s/skype)** is een app waarmee gebruikers gratis (video)bellen via internet. Handig om toch mensen te zien als u aan huis gebonden bent. Of om een bekende in het buitenland te spreken zonder telefoonkosten. U beslist zelf of de camera aanstaat tijdens een gesprek.

Met een groep 'Skypen' kan ook; er kunnen tot **50 personen** tegelijk meedoen aan een gesprek. Daarnaast heeft Skype een chatfunctie om tekstberichten mee uit te wisselen.

#### **Skype installeren**

De Skype-app is te vinden in de Play Store:

- Ga naar Skype in de **Play [Store](https://play.google.com/store/apps/details?id=com.skype.raider&referrer=utm_source%3Dscomphonedownload)**. Tik op deze link of typ 'Skype' in de zoekbalk.
- Tik op Installeren.
- Tik op **Openen**.

#### **Een account aanmaken**

Maak een account aan om Skype te gebruiken:

- Open de Skype-app.
- Tik op Doe mee!
- Tik op Aanmelden of maken.

- Tik op de blauwe letters **Maak er een**.
- Tik op de blauwe letters **Je e-mailadres gebruiken**. Gebruikt u liever uw telefoonnummer? Typ dan uw 06-nummer en volg de stappen. Wij gebruiken een e-mailadres.
- Typ een e-mailadres en tik op **Volgende**.
- Verzin een wachtwoord en typ dit. Tik op **Volgende**.
- Typ bij 'Voornaam' en 'Achternaam' de naam waarmee contacten u kunnen vinden. Tik op **Volgende**.
- Vul uw geboortedatum in en tik op **Volgende**.
- Er wordt een verificatiecode gestuurd naar het ingevoerde e mailadres. Open het e-mailprogramma en tik op de e-mail van Microsoft-accountteam. Neem de code uit deze mail over in het venster van Skype. Tik op **Volgende**.
- -Typ, indien gevraagd, de letters en cijfers van de afbeelding en tik op **Volgende**.

#### **Eerste keer Skype gebruiken**

Wie Skype voor het eerst opent, moet het een en ander instellen:

- Tik op Doe mee!
- Tik op Aanmelden of maken.
- Tik op de balk met 'Skype, telefoonnummer of e-mailadres' en typ uw e-mailadres. Tik op **Volgende**.
- Typ het bijbehorende wachtwoord en tik op **Aanmelden**.
- Mogelijk wordt gevraagd om een kleurthema te kiezen. Tik op een van de opties. Tik indien gewenst op het schuifje achter 'Thema met hoog contrast' voor een weergave met meer verschil tussen licht en donker. Tik op **Doorgaan**.
- Skype wil de contacten die op het toestel staan overnemen (synchroniseren). Zelf contacten toevoegen hoeft dan niet. Tik op **Doorgaan** als u dit wilt. Doet u dit liever niet, tik dan op **Overslaan**. Wij kiezen voor overslaan.
- U kunt een afbeelding voor het Skype-profiel instellen. Dit doen we later. Tik op **Overslaan**.
- Skype heeft toegang tot de camera en de microfoon van het apparaat nodig. Tik op **Doorgaan**.
- Tik (meerdere keren) op **Toestaan** om Skype toegang te geven tot verschillende functies.

U bent aangemeld en Skype opent. De volgende keer moet u bij het aanmelden alleen nog het e-mailadres/telefoonnummer en wachtwoord invoeren.

#### **Tabbladen in Skype**

Op de tablet en smartphone ziet Skype er ongeveer hetzelfde uit. Onderin is het menu met de tabbladen 'Chats', 'Gesprekken' en 'Contacten'. Skype opent standaard op het tabblad 'Chats'.

Aan de linkerkant staat de gespreksgeschiedenis: een lijst met personen met wie u contact hebt gehad. Bij het eerste gebruik is deze lijst nog leeg. Aan de rechterkant nodigt Skype uit om een chatgesprek te starten. Op de smartphone beslaat de gespreksgeschiedenis het gehele openingsscherm.

#### **Profiel instellen of bewerken**

Skype neemt gegevens, zoals uw naam en foto, over van het emailaccount waaraan de app is gekoppeld. Pas dit eventueel aan.

- Tik op het tabblad **Chats**.
- Tik bovenaan op het rondje met daarin uw initialen of foto.
- Tik in het uitklapvenster op **Skype-profiel**.
- Tik op de cirkel met de fotocamera om de afbeelding aan te passen.
	- Tik op de middelste knop om een foto te maken of tik linksonder op het vierkantje om een eerder gemaakte foto te gebruiken.
	- De gekozen foto komt in een rond kader te staan. Veeg van boven naar beneden of andersom om het juiste deel van foto in de cirkel te krijgen.

- Tik rechtsonder op het vinkje.

- Direct onder de profielfoto staat de schermnaam. Dit is de naam die andere Skype-gebruikers zien wanneer ze met u bellen of chatten. Tik eventueel op het pictogram van een potlood om deze naam te veranderen.
- Achter 'Skype-naam' staat de naam van het account. Dit is de naam waarmee mensen u kunnen vinden in de app. Vraagt iemand naar uw Skype-naam, geef deze dan door.

#### **Contactpersoon toevoegen in Skype**

Met Skype kunt u alleen mensen (video)bellen die ook een Skypeaccount hebben. Zoek bekenden op en voeg ze toe aan de contacten. Dat gaat als volgt:

- Tik op het tabblad **Contacten**.
- Tik op het blauwe rondje met daarin het pictogram van een persoon met een klein plusje
- Tik op **Zoeken** of **Personen zoeken** en typ de Skype-naam van uw contact. Er verschijnt een lijst met zoekresultaten. Tik achter de juiste naam op **Toevoegen**.

Heeft een bekende geen Skype of is zijn of haar Skype-naam u onbekend? Doe het volgende:

- Tik op Uitnodigen voor Skype.
- Deel de link naar uw Skype-profiel. Tik op **Meer** en kies de app waarmee u de link wilt delen, bijvoorbeeld Outlook of WhatsApp.

Verstuur de link verder zoals u gewend bent in de gekozen app. De ontvanger krijgt een standaardbericht waarin staat dat u contact zoekt, plus een link die direct naar de pagina gaat om u te bellen of een bericht te sturen.

#### **Het geluid testen**

Standaard staat tussen de Skypecontacten het account 'Echo/Sound Test Service'. Test hiermee of het geluid het goed doet.

- Tik op het tabblad **Contacten**.
- Tik op Echo/Sound Test Service.
- Tik rechtsboven op het pictogram van een telefoon om contact te maken.
- Spreek na de piep een korte tekst in. De opname van uw stem speelt vanzelf af en als de geluidstest klaar is, wordt de oproep automatisch beëindigd.

Hoort u terug wat u zojuist hebt ingesproken, dan werkt de microfoon goed. Hoort u niks, dan heeft de app waarschijnlijk geen toegang tot uw microfoon. Pas dit zo aan (dit is getest op een Samsung-tablet met Android 8):

- Druk op de Thuisknop.
- Open de app **Instellingen**.
- Tik op **Apps**.
- Veeg naar beneden en tik op **Skype**.
- Tik op Machtigingen.
- Is het schuifje achter 'Camera' of 'Microfoon' grijs, tik er dan op. Als de schuifjes blauw zijn, heeft Skype de juiste toegang.

#### **Een gesprek starten**

Tijd om te videobellen! Dit kan alleen met iemand die gelijktijdig **[online](http://cms.seniorweb.nl/computerwoordenboek/o/online)** is.

- Tik (eventueel) op **Contacten**.
- Tik op de contactpersoon met wie u in gesprek wilt.
- Als de persoon online is, staat er 'Nu actief' onder zijn naam. Dan kunt u een gesprek starten. Tik hiervoor rechtsboven op het pictogram van een telefoonhoorn (als u alleen wilt bellen) of het icoon van een

videocamera (als u elkaar wilt kunnen zien).

#### **Iconen binnen een gesprek**

Tijdens het gesprek staan er drie pictogrammen onder in beeld. Is dit niet het geval, tik dan op het scherm om ze tevoorschijn te toveren.

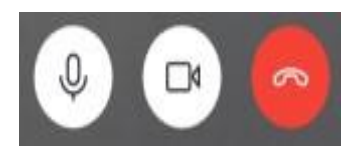

- Tik op de microfoon (links) om de microfoon aan of uit te zetten. Dit is bijvoorbeeld handig als u even iets tegen iemand anders in de kamer wilt zeggen. Als de microfoon uit is, staat er een streep door het icoontie.
- Tik op de camera (midden) om de camera in- of uit te schakelen. Dit kan ook als u geen videogesprek bent gestart. Wanneer de camera aanstaat, ziet u rechtsboven in beeld uzelf. Als de camera uit is, staat er een streep door het icoontje .
- Tik op de rode knop rechts om het gesprek te beëindigen.

#### **Chatgesprek starten**

Gebruik de chatfunctie om via tekstberichten met contacten te praten. Dit kan als ze online zijn, maar ook als ze Skype even niet gebruiken. Dan zien ze het bericht als ze de app weer openen.

- Tik op het tabblad **Chats**.
- Tik op het blauwe rondje met een pictogram van een potlood.
- Tik op de balk met daarin 'Personen, groepen en berichten' en typ iemands naam.
- Tik op het juiste contact.
- Het gespreksvenster opent. Tik onderin op de balk met 'Typ een bericht' en typ een tekst.

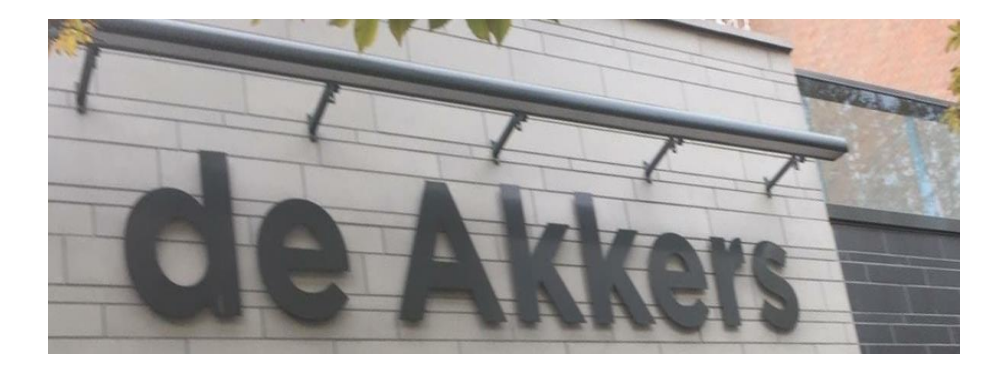

Hier kan ook Uw advertentie komen als U donateur van ons wordt. Inlichtingen: tel: 0181-641381 Of: 06-54692942

## [computerclubnissewaard@gmail.com](mailto:computerclubnissewaard@gmail.com) [secretaris@computerclubnissewaard.nl](mailto:secretaris@computerclubnissewaard.nl) [http://www.computerclubnissewaard.nl](http://www.computerclubnissewaard.nl/)

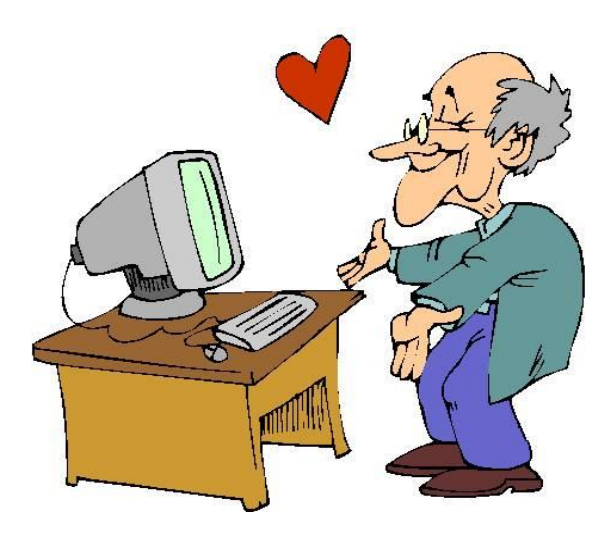